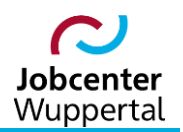

**KDN.sozial Fallmanagement für Jobcenter (kurz: FMG.job)**

# **Suchfunktionen**

# Inhaltsverzeichnis

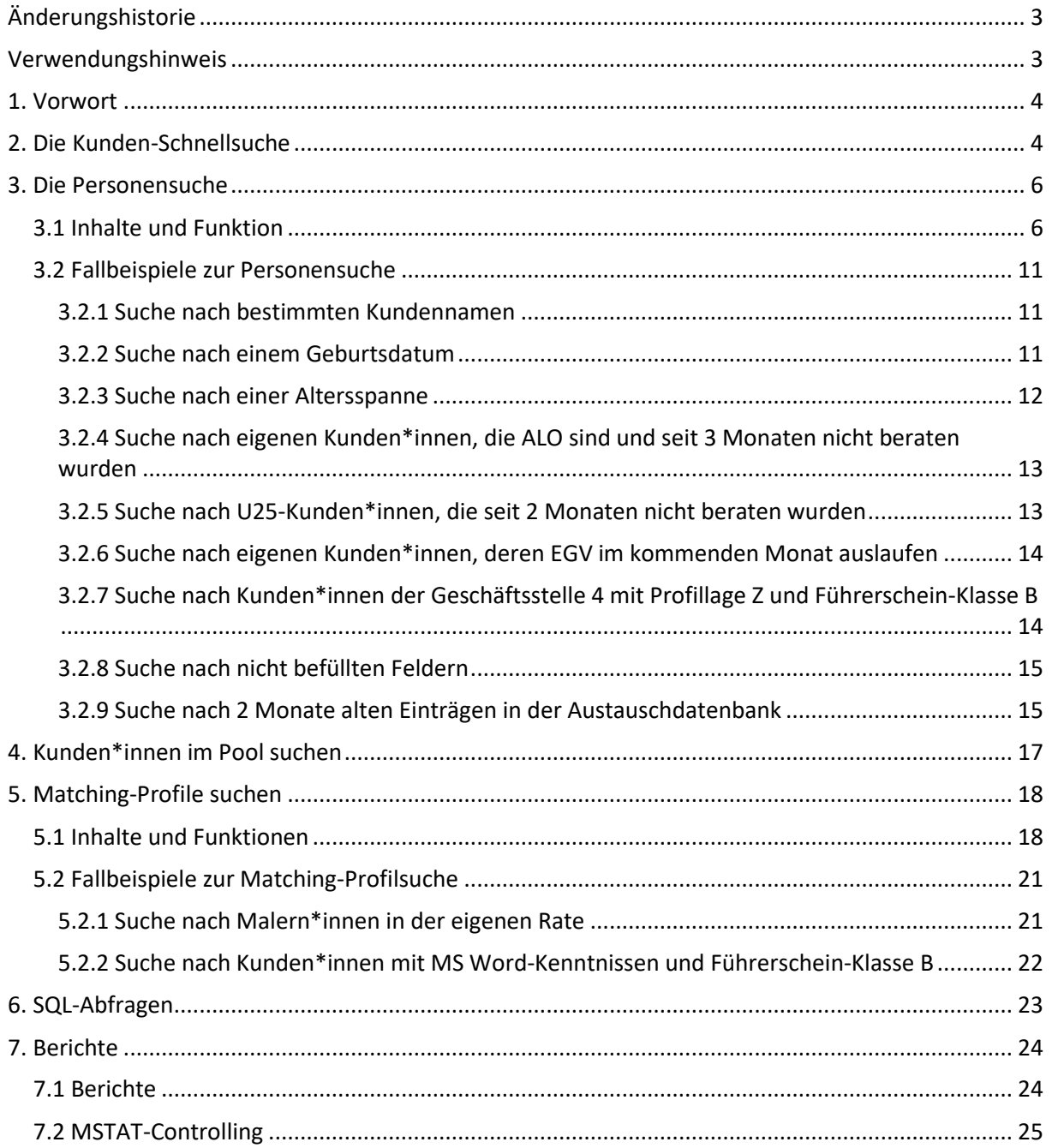

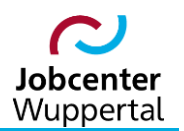

# <span id="page-2-0"></span>**Änderungshistorie**

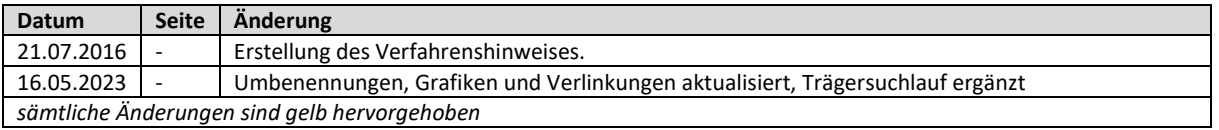

# <span id="page-2-1"></span>**Verwendungshinweis**

Die vorliegende Arbeitshilfe ist in all ihren Teilen urheberrechtlich geschützt. Alle Rechte vorbehalten, insbesondere das Recht der Übersetzung, des Vortrags, der Reproduktion, der Vervielfältigung auf fotomechanischen oder anderen Wegen und der Speicherung in elektronischen Medien.

Ungeachtet der Sorgfalt, die auf die Erstellung von Text, Abbildungen und Programmen verwendet wurde, kann die Jobcenter Wuppertal AöR für mögliche Fehler und deren Folge keine juristische Verantwortung oder irgendeine Haftung übernehmen.

Die in dieser Arbeitshilfe möglicherweise wiedergegebenen Gebrauchsnahmen, Handelsnamen, Warenbezeichnungen usw. können auch ohne besondere Kennzeichnung Marken sein und als solche den gesetzlichen Bestimmungen unterliegen.

### <span id="page-3-0"></span>**1. Vorwort**

FMG.job beinhaltet die verschiedensten Suchmöglichkeiten. Es erlaubt die Suche über die Schnellsuche oben rechts (über Name oder Kundennummer), als auch eine detaillierte Suche nach Kundendaten, Trägern und Arbeitgebern sowie nach Projekten, Stellen oder Maßnahmen im linken Navigationsbereich. Zudem ermöglicht die detaillierte Personensuche Unterkategorien, um z.B. nach Kunden\*innen in einem Pool, Dokumenten und Matching-Profilen suchen zu können.

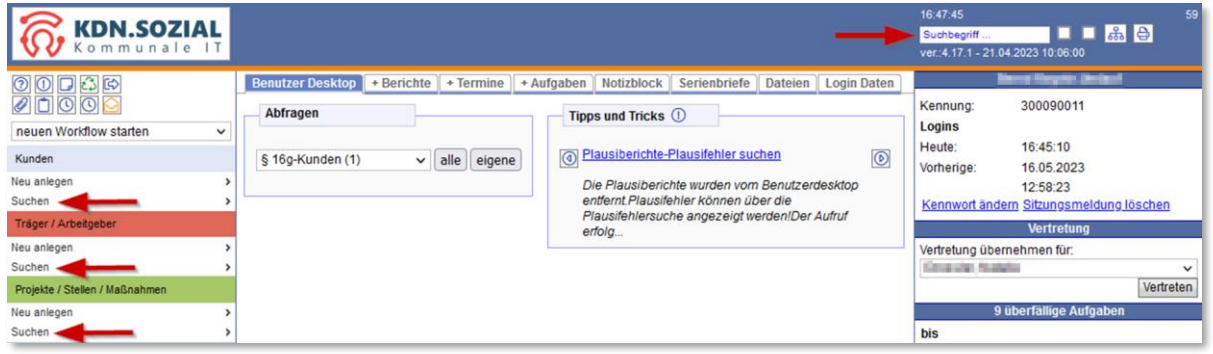

Im Folgenden sollen die für den Alltag wichtigsten Suchläufe kurz vorgestellt und mit Fallbeispielen beschrieben werden.

### <span id="page-3-1"></span>**2. Die Kunden-Schnellsuche**

Die Kunden-Schnellsuche steht auf allen Reitern von FMG.job im rechten Kopfbereich zur Verfügung. Hier können Kunden\*innen gesucht werden, ohne zuvor über die Menüleiste auf eine separate Suchmaske wechseln zu müssen.

Ein Mouse-Over zeigt, welche Suchparameter in der Schnellsuche zur Verfügung stehen.

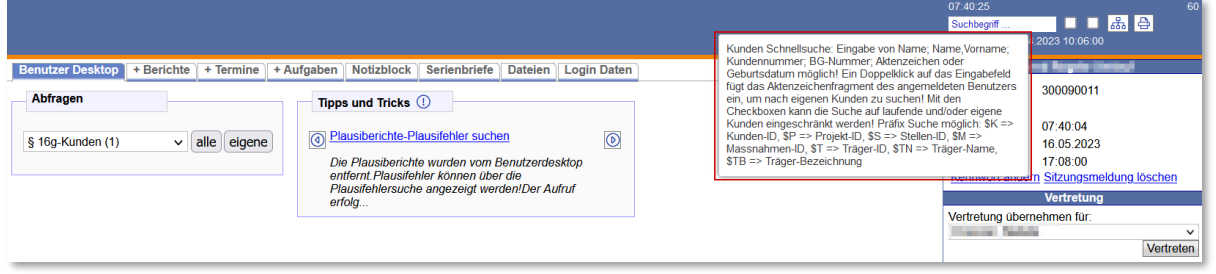

Ein Doppelklick im Suchfeld trägt das Aktenzeichen (Kreis/Gemeinde/Amt/Sachgebiet/Sachbearbeiter) des\*der angemeldeten Benutzers\*in ein, um direkt nach dem gesamten, eigenen Bestand suchen zu können.

Man kann nach Namen, in Kombination auch nach Name und Vorname, Kundennummer, BG-Nummer, Aktenzeichen oder Geburtsdatum suchen. FMG.job unterscheidet hierbei nicht nach Groß- oder Kleinbuchstaben.

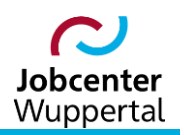

Es ist auch möglich nach Fragmenten zu suchen. Wildcards (\*) müssen hierbei nicht eingegeben werden, da diese intern automatisch gesetzt werden und nicht sichtbar sind. D.h., gibt man bei der Suche **mei** ein, so wird nicht nur "**Mei**er", "**Mei**nert" usw. gefunden, sondern auch "Ho**mei**er", "Loh**mei**er" usw.

Zusätzlich kann die die Suche durch Markieren der Checkboxen eingeschränkt werden. Die obere Checkbox bewirkt, dass nur nach laufenden Kunden\*innen gesucht wird. Hierbei wird nicht der Status des\*der Kunden\*in auf dem Reiter *Allgemeines* überprüft, da dieses Feld kein Pflichtfeld ist. Es wird nach Kunden\*innen gesucht, die kein Fallendedatum haben, oder bei denen das Fallendedatum in der Zukunft liegt.

Die untere Checkbox schränkt die Schnellsuche auf die eigenen Kunden\*innen, d.h. auf all diejenigen Kunden\*innen des angemeldeten Benutzers ein.

Die Checkboxen können kombiniert werden.

Die Suche wird über die Enter-Taste (Tastatur) gestartet.

Das letzte Ergebnis der Schnellsuche wird in der Toolbar in einem Suchspeicher abgelegt, um sie im Bedarfsfall erneut durchführen zu können.

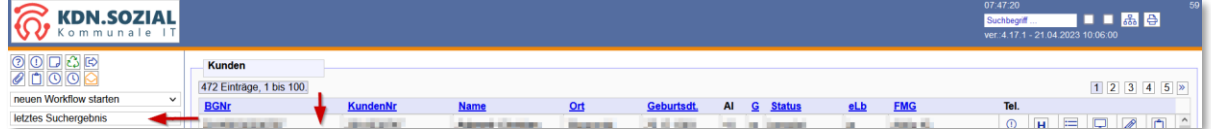

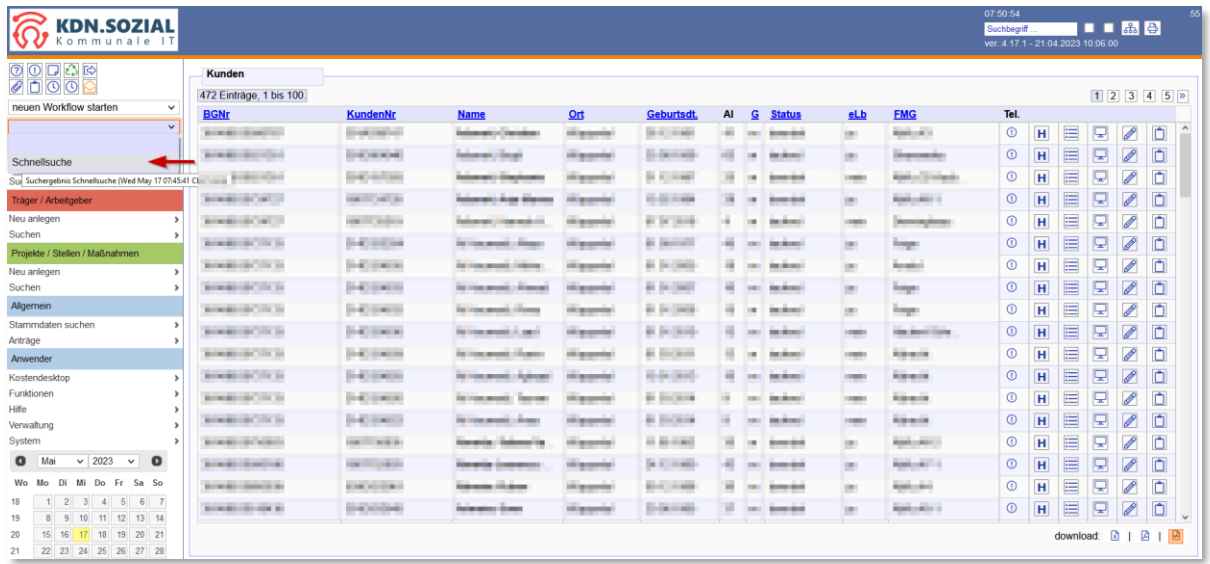

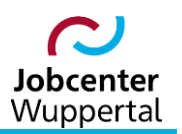

### <span id="page-5-0"></span>**3. Die Personensuche**

#### <span id="page-5-1"></span>**3.1 Inhalte und Funktion**

Die Personensuche bietet die Möglichkeit, mit verschiedenen Suchparametern nach Kunden\*innen zu suchen. Die verschiedenen Suchparameter sind optional und können miteinander kombiniert werden. Der Aufruf erfolgt über die Menüleiste: *Kunden > Suchen > Kunden suchen.*

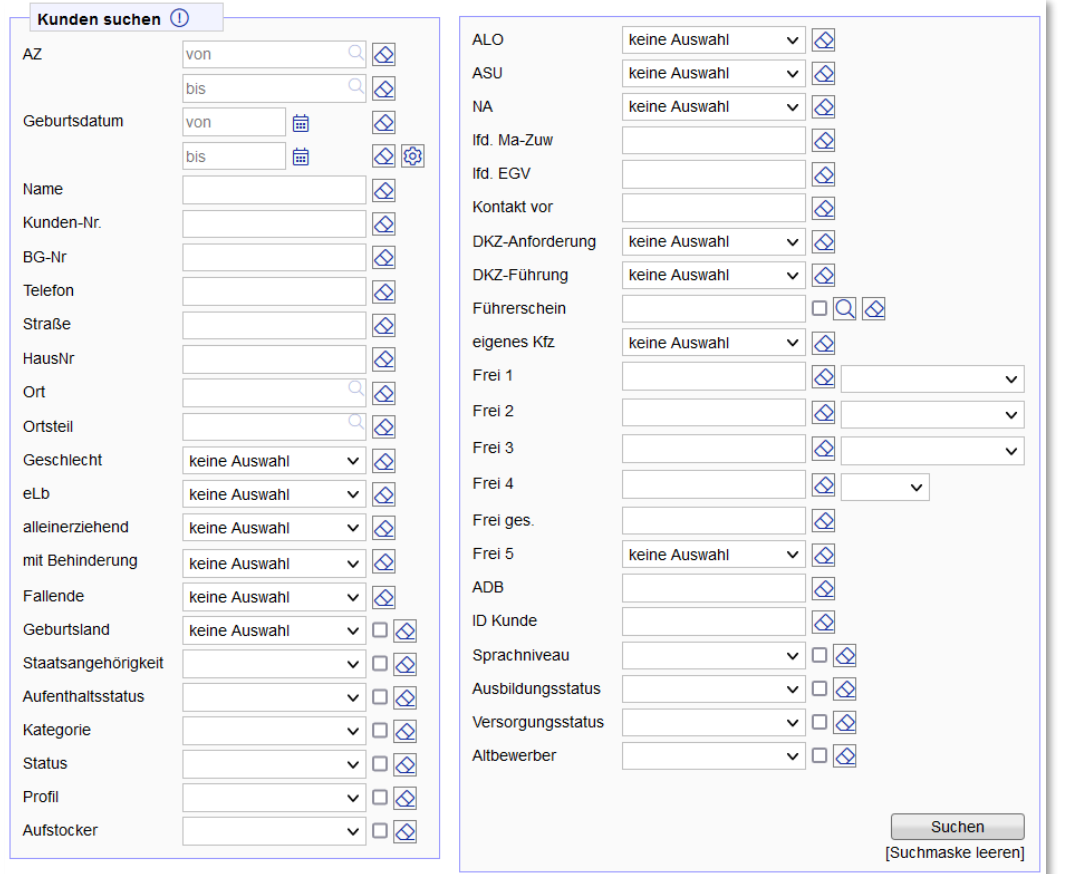

Zu den einzelnen Suchparametern sind in einem Mouse-Over Hilfetexte hinterlegt. Das Mouse-Over für *Personensuche* zeigt grundsätzliche Hinweise zur Suche:

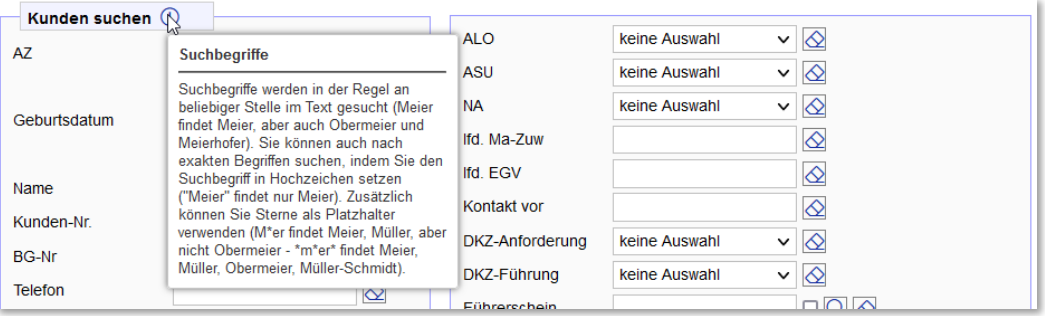

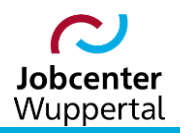

Ist hinter einem Suchbegriff eine Checkbox  $\Box$  als Auswahlmöglichkeit gegeben, gibt es weitere Einschränkungsmöglichkeiten. Für einige Felder kann die Suche auch als Hilfsmittel zur Überprüfung der Datenqualität dienen.

Die Personensuche öffnet sich mit der Suchparameter-Einstellung der letzten Suche. Soll nach anderen Kriterien gesucht werden, müssen die Optionen entsprechend angepasst werden.

Die Funktion *[Suchmaske leeren]* neben dem Button **Lang Suchen and Jüscht alle Suchparameter des Rei**ters.

Das Icon <sup>2</sup> löscht die eingetragene Einstellung der einzelnen Suchoption.

*AZ:* Sie können einen Aktenzeichenbereich eingeben (*von Bereich bis Bereich*). Bei einem Doppelklick in das Feld *von Bereich* wird das Aktenzeichen des\*der angemeldeten Benutzers\*in eingetragen. Es kann auch nach dem Aktenzeichen eines\*er anderen Benutzers\*in gesucht werden. Wenn das Aktenzeichen bekannt ist, kann es eingegeben werden. Es ist aber auch eine Autovervollständigungsfunktion hinterlegt, mit der nach einem Nutzernamen gesucht werden kann.

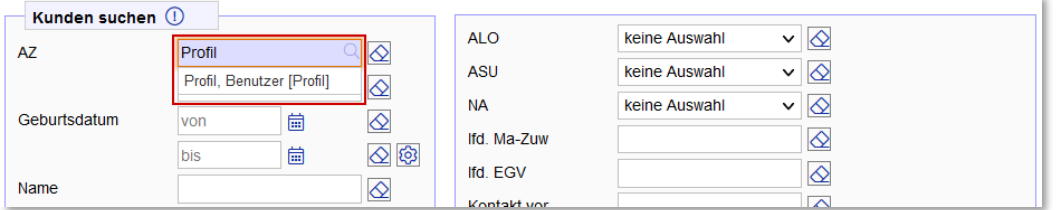

Wenn in eines der beiden Felder ein Name eingegeben wird, bietet das System nach den ersten Buchstaben die in Frage kommenden Benutzer\*innen an. Mit einem Klick kann dieser dann ausgewählt werden.

*Geburtsdatum:* Es kann nach einem genauen Geburtsdatum gesucht werden, indem nur ein exaktes Datum eingegeben wird. Es können Kunden\*innen gesucht werden, die innerhalb eines bestimmten Zeitrahmens geboren wurden (von-Datum und bis-Datum müssen vollständig eingegeben werden; beide im Format tt.mm.jjjj). Es kann aber auch nach einer bestimmten Altersgruppe gesucht werden.

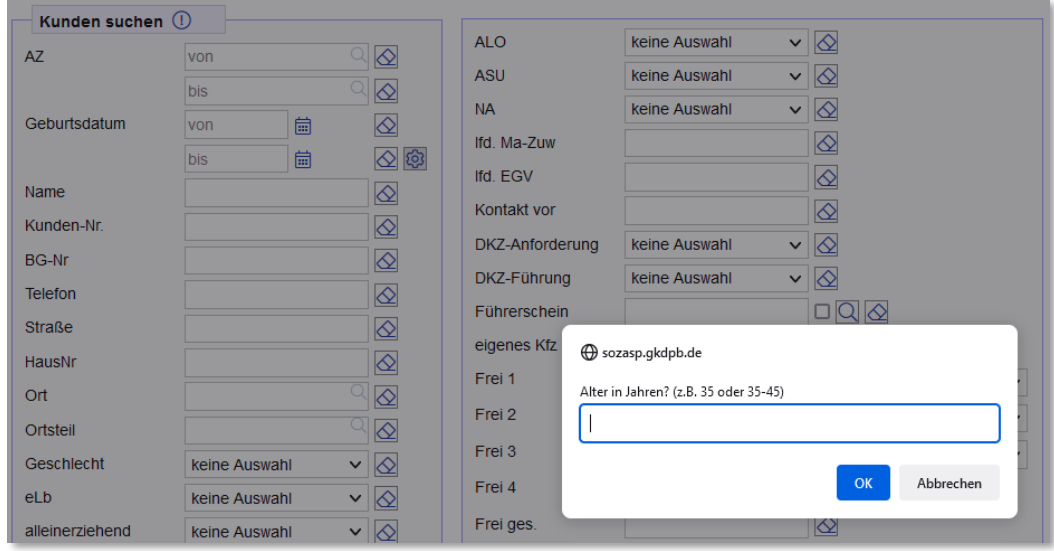

Wenn man das Icon <sup>33</sup> aufruft, öffnet sich ein Eingabefeld:

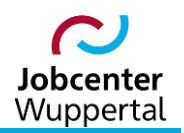

Hier wird das Alter in Jahren oder eine Altersspanne, z.B. *50-60* eingegeben. Mit übernimmt man die Eingabe, und die Datumsfelder in der Personensuche werden automatisch gefüllt.

Bei den Suchoptionen *Name*, *Kunden-Nr*., *BG-Nr*, *Ort* und *Ortsteil* kann man auch nach Teilen des jeweiligen Begriffes suchen.

*Telefon:* Um ein aussagekräftiges Ergebnis bei der Telefonnummernsuche zu erhalten, muss die vollständige Telefonnummer eingetragen werden. Die eingegebenen Suchparameter werden mit den Daten des\*der Kunden\*in abgeglichen, die auf dem Reiter *Kontakt* hinterlegt wurden.

Die Optionen für *Geschlecht*, *eLb* und *alleinerziehend* können über eine Dropdown-Liste ausgewählt werden.

*mit Behinderung:* Über die Dropdown-Liste kann man den Grad der Behinderung auswählen. Wird die Checkbox markiert  $\vee$ , wird dieser Parameter nicht betrachtet.

*Fallende* kann über eine Dropdown-Liste ausgewählt werden.

*Geburtsland:* Die Auswahl erfolgt über eine Dropdown-Liste. Wird die Checkbox markiert, werden Kunden\*innen gesucht, die auf dem Reiter *Allgemeines* keinen Eintrag für dieses Feld haben.

*Staatsangehörigkeit:* Die Auswahl erfolgt über eine Dropdown-Liste. Wird die Checkbox markiert, werden Kunden\*innen gesucht, die auf dem Reiter *Allgemeines* keinen Eintrag für dieses Feld haben.

*Aufenthaltsstatus:* Die Auswahl erfolgt über eine Dropdown-Liste. Wird die Checkbox markiert, werden Kunden\*innen gesucht, die auf dem Reiter *Allgemeines* keinen Eintrag für dieses Feld haben.

*Kategorie:* Die Auswahl erfolgt über eine Dropdown-Liste. Wird die Checkbox markiert, werden Kunden\*innen gesucht, die auf dem Reiter *Kunde* keinen Eintrag für dieses Feld haben.

*Status:* Die Auswahl erfolgt über eine Dropdown-Liste. Wird die Checkbox markiert, werden Kunden\*innen gesucht, die auf dem Reiter *Allgemeines* keinen Eintrag für dieses Feld haben.

*Profil:* Die Auswahl erfolgt über eine Dropdown-Liste. Wird die Checkbox markiert, werden Kunden\*innen gesucht, die auf dem Reiter *Kunde* keinen Eintrag in dem Feld *Kundenprofil* haben.

*Aufstocker:* Die Auswahl erfolgt über eine Dropdown-Liste. Wird die Checkbox markiert, werden Kunden\*innen gesucht, die auf dem Reiter *Kunde* keinen Eintrag in dem Feld *Aufstocker* haben.

Die Parameter *Ausbildungsstatus*, *Altbewerber* und *Versorgungsstatus* sind nur vorhanden, wenn sie so in den Systemeinstellungen hinterlegt wurden. Sie können dort auch ausgeblendet werden.

*Ausbildungsstatus***:** Die Auswahl erfolgt über eine Dropdown-Liste. Wird die Checkbox markiert, werden Kunden\*innen gesucht, die auf dem Reiter *Erwerbsfähig* keinen Eintrag für dieses Feld haben.

*Altbewerber:* Die Auswahl erfolgt über eine Dropdown-Liste. Wird die Checkbox markiert, werden Kunden\*innen gesucht, die auf dem Reiter *Erwerbsfähig* keinen Eintrag für dieses Feld haben.

*Versorgungsstatus:* Die Auswahl erfolgt über eine Dropdown-Liste. Wird die Checkbox markiert, werden Kunden\*innen gesucht, die auf dem Reiter *Erwerbsfähig* keinen Eintrag für dieses Feld haben.

Die Optionen für *ALO* (Arbeitslos-Status), *ASU* (Arbeitsuchend-Status) und *NA* (Nichtaktivierungsphase) werden über eine Dropdown-Liste ausgewählt.

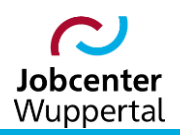

Bei den Abfragen nach *lfd. MA-Zuw* (laufende Maßnahmezuweisung) und *lfd. EGV* (laufende Eingliederungsvereinbarung) kann die Anzahl an Tagen angegeben werden, wann die Maßnahme oder Gültigkeit der EGV<sup>1</sup> spätestens endet. Es werden dann die Kunden\*innen gesucht, die in diesem Zeitrahmen eine Maßnahme beenden oder deren EGV-Gültigkeit ausläuft. Bei der Maßnahmenzuweisung wird dabei zunächst nach dem Datum *Austritt (real)* gesucht. Ist hier kein Eintrag vorhanden, wird auf das Datum *Austritt (geplant)* zurückgegriffen.

Bei *Kontakt vor* kann der Zeitraum in Tagen angegeben werden, wann der letzte Kundenkontakt stattgefunden hat. Das System orientiert sich hierbei an einer festgelegten Art der Kundendokumente zur Kontaktdichte. Wird z.B. 100 eingegeben, werden alle Kunden\*innen gesucht, deren Kontakt lt. Kundendokumente 100 oder mehr Tage her ist.

Die Optionen für *DKZ-Anforderung* (Anforderungsniveau des Berufes) und *DKZ-Führung* (Aufsichtsoder Führungskraft) können aus einer Dropdown-Liste ausgewählt werden.

Führerschein: Über die Lupe **Q** gelangt man zur Führerscheinauswahl. Es kann jedoch nur ein Führerschein ausgewählt werden. Markiert man in der Liste einen Eintrag auf der rechten Seite, werden im unteren Feld Informationen zur Führerscheinklasse angezeigt. Man übernimmt die Auswahl über den Pfeil <sup>1</sup> oder mit einem Doppelklick. Ausgewählte Einträge können durch einen Doppelklick oder über den Pfeil  $\mathbb D$  wieder abgewählt werden. Bestätigt wird die Auswahl mit  $\mathsf{O}(\mathsf{K})$ . Der Eintrag wird automatisch in die Personensuche übertragen.

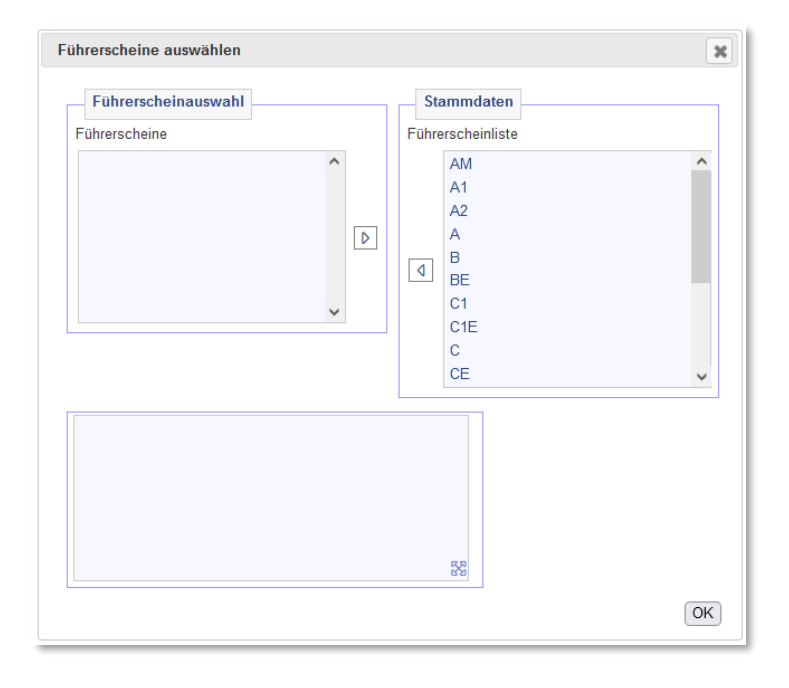

*Frei 1*, *Frei 2*, *Frei 3* und *Frei 4* beziehen sich auf die entsprechenden Felder der Reiter *Allgemeines*. Man kann hier den Text eingeben, der mit den dazugehörigen Feldern abgeglichen werden soll.

Im Rahmen neuer Sicherheitskonzepte wurde der Kundendatensatz um das Feld *Frei5* erweitert. Dies hat zur Folge, dass bei Aktivierung der Kundenname in der Kopfzeile rot gekennzeichnet wird.<sup>2</sup>

 $\overline{a}$ 

<sup>&</sup>lt;sup>1</sup> Ab dem 01.07.2023 wir die EGV durch einen Kooperationsplan ersetzt. Zukünftige Suchläufe sind aktuell noch nicht definiert.

 $2$  Zu den einzelnen Fallkonstellationen siehe  $\rightarrow$  [Mindeststandards Kundenbetreuung.](https://sw0124/dms/r/071049f1-f7ed-51d8-9947-fb213b373ba2/o2/PS20928371)

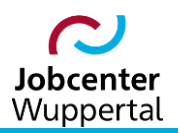

Text, den über *Frei ges.* gesucht wird, wird mit allen Freifeldern *Frei 1* bis *Frei 4* abgeglichen.

*ADB:* Textfeld, das nach einem entsprechenden Text in den Eventnachrichten aus dem Austauschdatenbankabgleich sucht.

*ID Kunde:* Sie können nach der ID des Kundendatensatzes suchen. Rückmeldungen der Bundesagentur für Arbeit (BA) zu Statistikfeldern beinhalten oft nur die ID. Die ID kann nur bei vollständiger Eingabe gefunden werden.

*Sprachniveau:* Suche nach Kunden\*innen mit einem bestimmten Sprachniveau, das auf dem Reiter *Allgemeines* erfasst wurde. Über das Dropdown kann das Sprachniveau ausgewählt werden. Wird die Checkbox  $\Box$  markiert, wird nach Kunden\*innen gesucht, bei denen dieses Feld nicht gefüllt ist.

*Altbewerber:* Sucht nach Kunden, bei denen auf dem Reiter *Erwerbsfähig* eine Angabe zum Feld *Altbewerber* ausgewählt wurde. Über das Dropdown kann das entsprechende Merkmal ausgewählt werden. Wird die Checkbox  $\Box$  markiert, wird nach Kunden\*innen gesucht, bei denen dieses Feld nicht gefüllt ist.

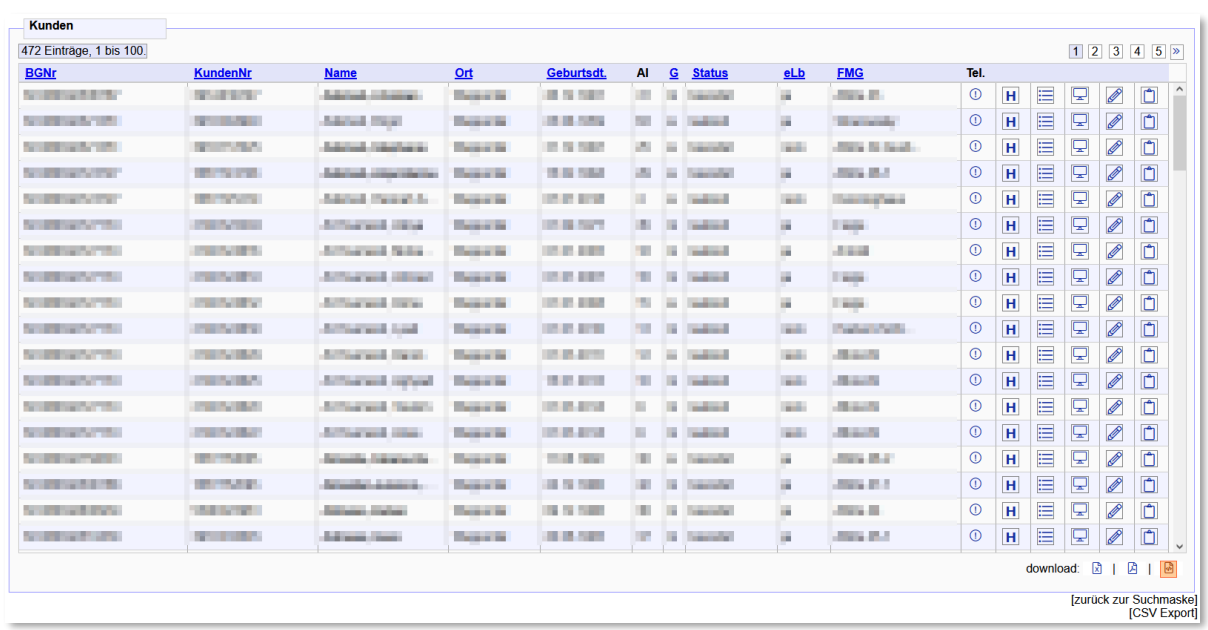

Das Icon **Suchen Startet die Suche. Das Ergebnis wird als Liste dargestellt:** 

Die Liste lässt sich nach den Überschriften sortieren. Das Icon H leitet auf die Historie-Übersicht des\*der jeweiligen Kunden\*in. Die Lupe **Q** ruft den Reiter *Kunde (Übersicht)* auf. Das Icon **P** ruft den *Kd Desktop* auf. Der Bearbeitungsstift **D** ruft den Reiter *Kunde* auf. Mit dem Icon **[1]** kann man den\*die jeweilige\*n Kunden\*in für die Serienbrieferstellung in die Zwischenablage kopieren. Die Liste kann als Datei heruntergeladen und gedruckt werden (download:  $\boxtimes$   $\boxtimes$ ).

Über *[zurück zur Suchmaske]* lädt man die Suchmaske mit den zuletzt eingestellten Parametern neu. Mit dem entsprechen Gruppenrecht wird das Ergebnis der Suche auch zum *[CSV Export]* der Daten angeboten.

Die Ergebnisliste der Suche wird in der Toolbar im Suchspeicher hinterlegt. Falls die Liste sortiert wurde, bleibt die Sortierung dabei erhalten.

#### <span id="page-10-0"></span>**3.2 Fallbeispiele zur Personensuche**

**Hinweis:** Bei jeder neuen Suche wird zur Vermeidung von Fehlern empfohlen, vorher die Suchmaske zu leeren. Die Kombination von Suchbegriffen und irrtümlich gesetzten Leerzeichen führt dazu, dass keine Ergebnisse gefunden werden (z.B. bei Namensangabe und irrtümlich gesetztes Leerzeichen bei der Kundenummer).

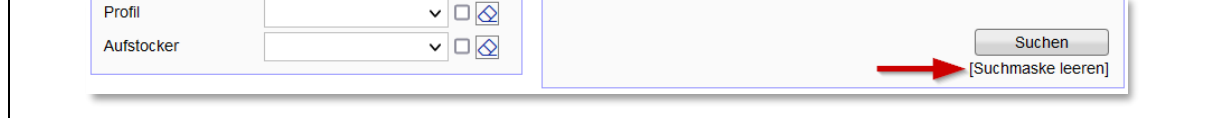

#### <span id="page-10-1"></span>**3.2.1 Suche nach bestimmten Kundennamen**

Die Suche nach Kunden\*innen mit einem bestimmten Namen erfolgt über das Feld *Name*. Dort den entsprechenden Namen oder ein Namensfragment eingeben.

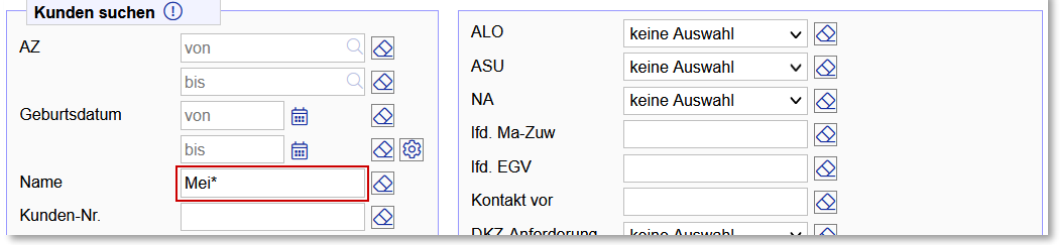

Abschließend auf **klichen klicken. Die Ergebnisliste weist dann alle Kunden\*innen aus, die den** Suchbegriff im Namen haben:

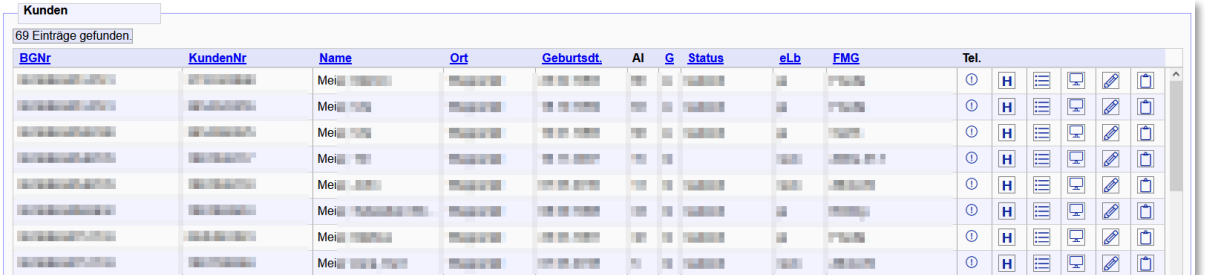

#### <span id="page-10-2"></span>**3.2.2 Suche nach einem Geburtsdatum**

Die Suche nach Kunden\*innen mit einem bestimmten Geburtsdatum erfolgt über Feld *Geburtsdatum*. Dort das entsprechende Datum eingeben.

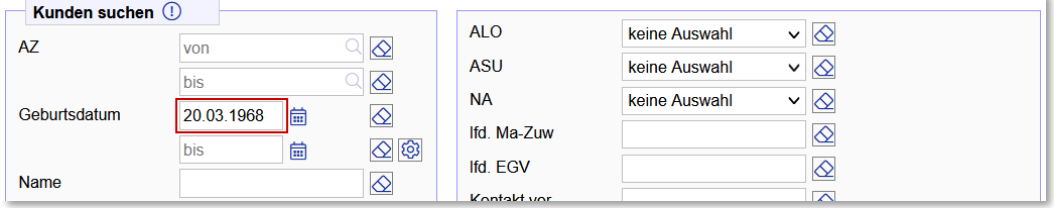

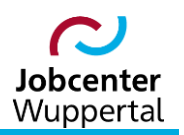

#### <span id="page-11-0"></span>**3.2.3 Suche nach einer Altersspanne**

Lösung 1: Die Suche nach Kunden\*innen nach einer bestimmten Altersspanne, die unabhängig vom heutigen Datum ist, erfolgt über die Felder *von* und *bis*. Dort die entsprechenden Daten eingeben.

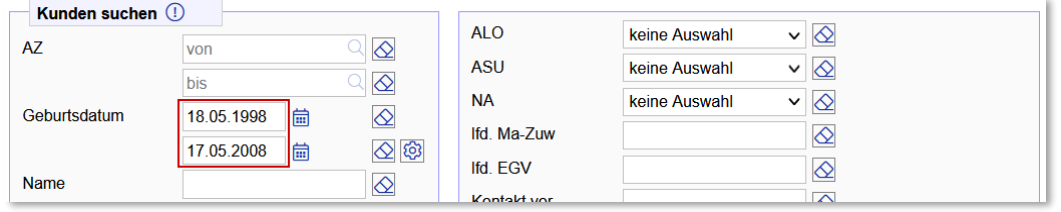

Lösung 2: Die Suche nach Kunden\*innen nach einer bestimmten Altersspanne, die abhängig vom heutigen Datum ist (Bsp.: 17.05.2023), erfolgt über die Felder *von* und *bis* durch Aufrufen des Icons  $\circledR$ . Im sich öffnenden Fenster zunächst das gewünschte Alter eingeben und bestätigen:

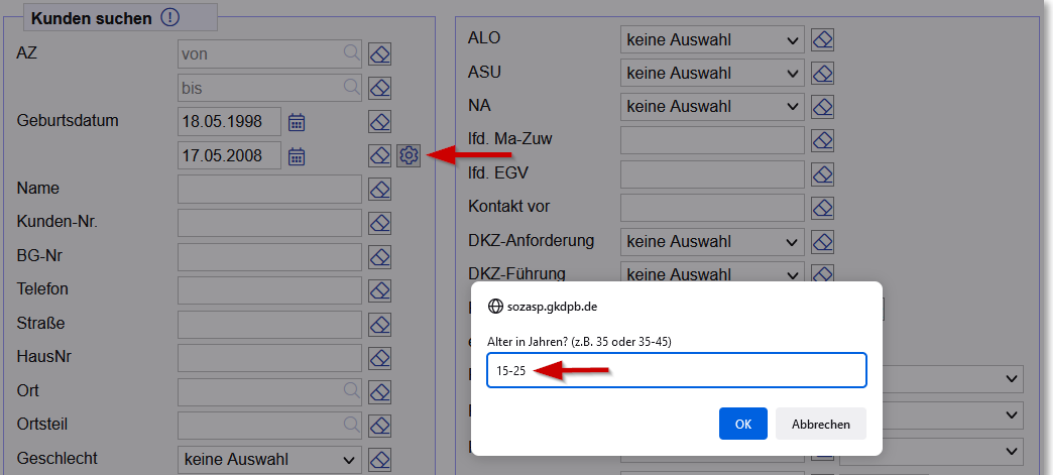

Das System errechnet dann automatisch die gewünschten Zeitspannen, ausgehend vom tagesaktuellen Datum:

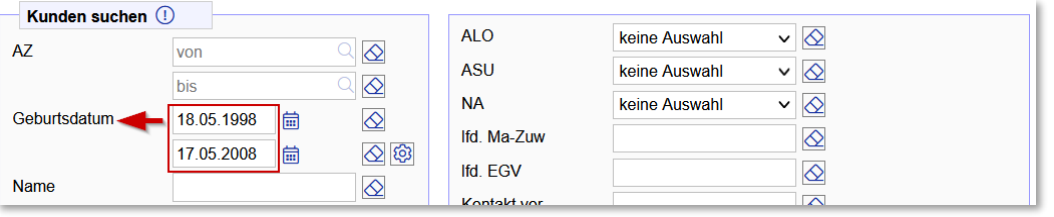

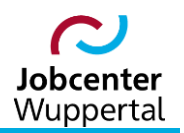

#### <span id="page-12-0"></span>**3.2.4 Suche nach eigenen Kunden\*innen, die ALO sind und seit 3 Monaten nicht beraten wurden**

Beim folgenden Beispiel werden nun mehrere Suchkriterien miteinander kombiniert. Eine Beschränkung an Kombinationsmöglichkeiten besteht hierbei nicht. Es können beliebige Suchkriterien eingegeben werden.

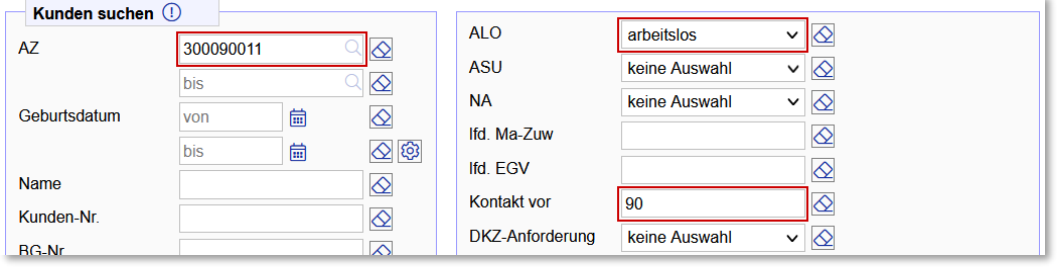

**Wichtig:** Bei der Eingabe der Kontaktdichte im Feld *Kontakt vor* muss die Anzahl der Tage eingeben werden. Dabei bemisst sich ein Monat mit 30 Tagen:

- $-30 = 1$  Monat
- 90 = 3 Monate
- $180 = 6$  Monate
- 360 = 1 Jahr

#### <span id="page-12-1"></span>**3.2.5 Suche nach U25-Kunden\*innen, die seit 2 Monaten nicht beraten wurden**

Auf dem letzten Beispiel aufbauend, müssen allmonatlich alle U25-Kunden\*innen auf ihre zweimonatliche Kontaktdichte durchsucht werden. Es ist dabei darauf zu achten, dass in diesem Fall eine Altersspanne eingegeben wird, da andernfalls nur Kunden\*innen mit dem Alter 25 ausgewiesen werden. Die Alterspanne umfasst hier das 15. Lebensjahr bis einschließlich zur Vollendung des 24. Lebensjahres, ausgehend vom 19.05.2023:

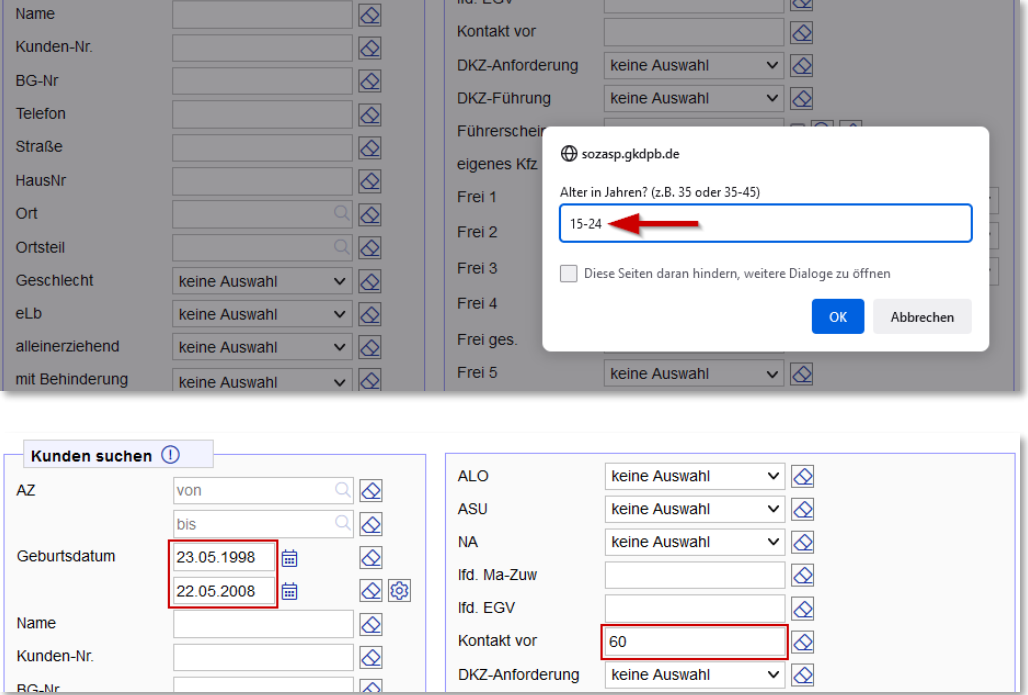

#### <span id="page-13-0"></span>**3.2.6 Suche nach eigenen Kunden\*innen, deren EGV im kommenden Monat auslaufen**

In diesem Beispiel sucht FMG.job, nach den Kunden\*innen, bei denen vom heutigen Datum ausgehend die EGV maximal endet. Die Eingabe hat ebenfalls in Tagen zu erfolgen:

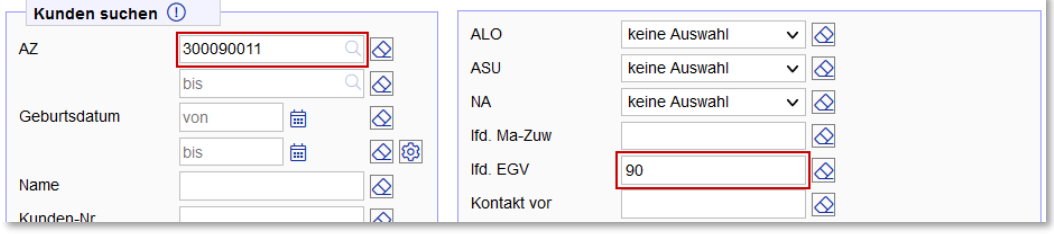

#### <span id="page-13-1"></span>**3.2.7 Suche nach Kunden\*innen der Geschäftsstelle 4 mit Profillage Z und Führerschein-Klasse B**

In diesem Beispiel ist es wichtig, dass über die Lupe nur eine Führerscheinklasse ausgewählt wird. Eine Mehrfachauswahl ist nicht möglich. Das Anhaken der Checkbox hinter der Auswahlliste bewirkt eine Suche nach einem nicht gefüllten Feld. Der Inhalt der Auswahlliste wird dann übersteuert, sprich nicht berücksichtigt. Das bedeutet für dieses Beispiel, dass die Checkbox leer bleiben muss. Beim Aktenzeichen dagegen sind bis auf den Kreis und die Gemeinde alle Ziffern zu löschen:

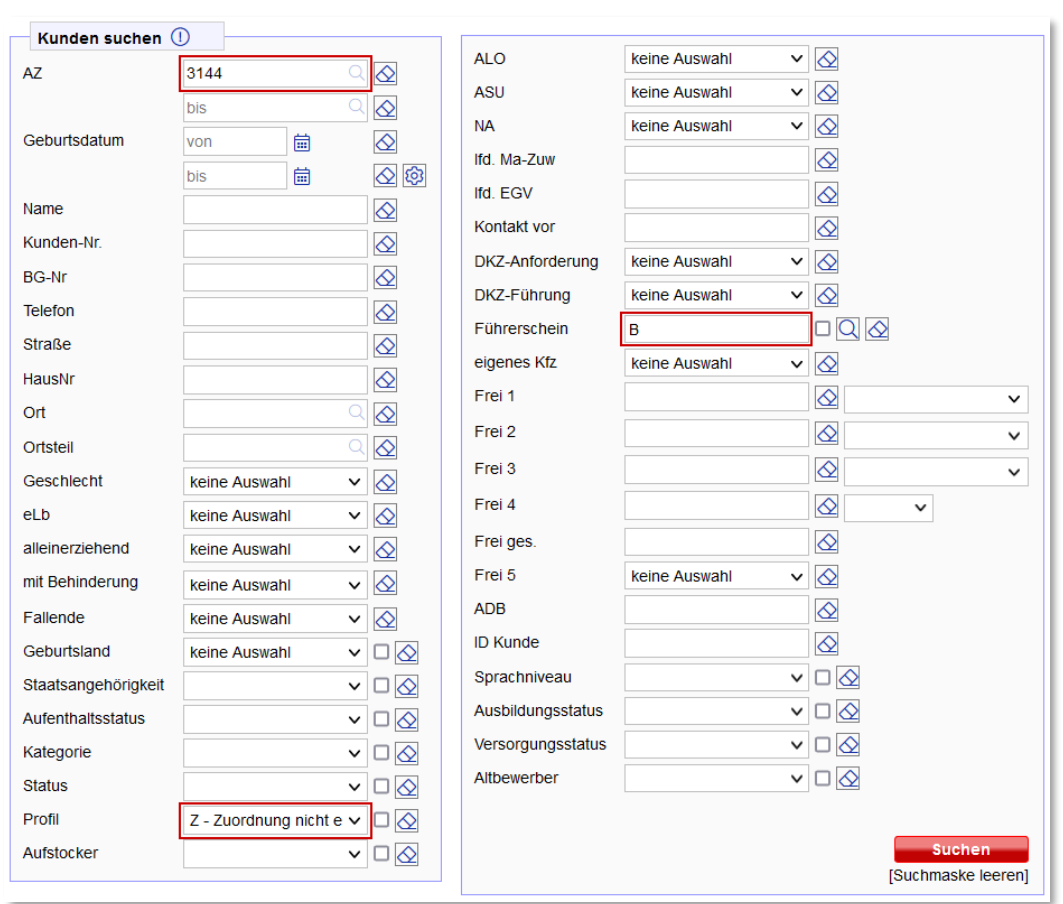

 $\rightarrow$  Bsp.: 3 144 **9 44 26**).

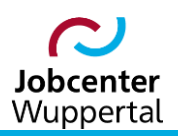

#### <span id="page-14-0"></span>**3.2.8 Suche nach nicht befüllten Feldern**

Bei der Personensuche kann für alle Felder, bei denen eine Checkbox mit angegeben ist, eine Suche nach nicht befüllten Feldern durchgeführt werden. Dies kann insbesonders für die Datenpflege sehr sinnvoll sein. Mit Hilfe der Checkbox kann dann nach fehlenden Angaben gesucht werden. Im vorliegenden Beispiel sollen nun alle eigenen Kunden\*innen, die keine Profillage haben, gesucht werden:

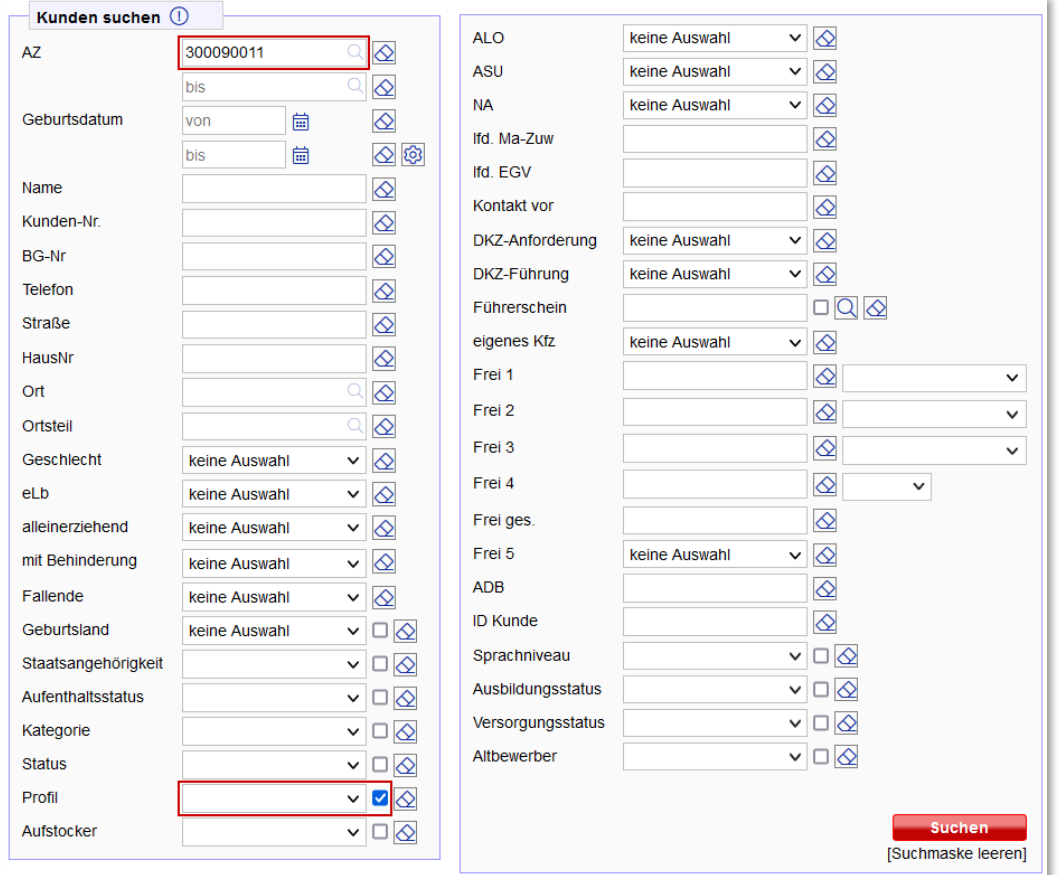

#### <span id="page-14-1"></span>**3.2.9 Suche nach 2 Monate alten Einträgen in der Austauschdatenbank**

Bei Änderungen der Anschrift oder der Bankverbindung bei einzelnen Kunden\*innen oder Bedarfsgemeinschaften, bei Änderungen im Auszahlungsbetrag oder bei einem Neuzugang im Leistungsmanagement LMG wird eine Meldung, eine sog. Event-Nachricht, an die Austauschdatenbank übergeben, die nach jedem Rechenlauf importiert wird.

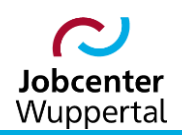

#### KDN.sozial: Suchfunktionen

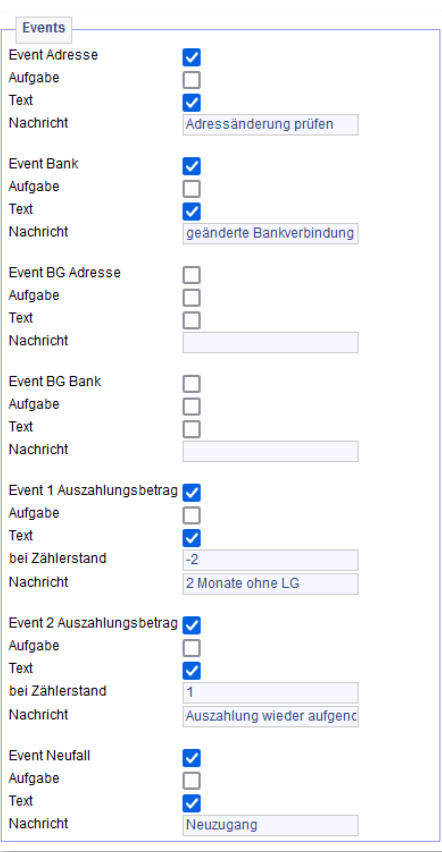

Die Suche nach Event-Nachrichten erfolgt in der Personensuche über das Feld ADB. Dabei genügt es die ersten Buchstaben der Nachricht in das Feld einzugeben, die einen eindeutigen Rückschluss auf die Nachricht geben:

- Adressänderung prüfen: *adr*
- geänderte Bankverbindung: *geä*
- 2 Monate ohne LG: *2*
- Auszahlung wieder aufgenommen: *aus*
- Neuzugang: *neu*

Für die eigene Datenpflege festgelegt, dass einmal im Monat ein Suchlauf nach zwei Monate alten Nachrichten durchgeführt wird. Bei Kunden\*innen, deren Leistungsbezug nicht geklärt ist, ist umgehend die Leistungsgewährung zu kontaktieren.

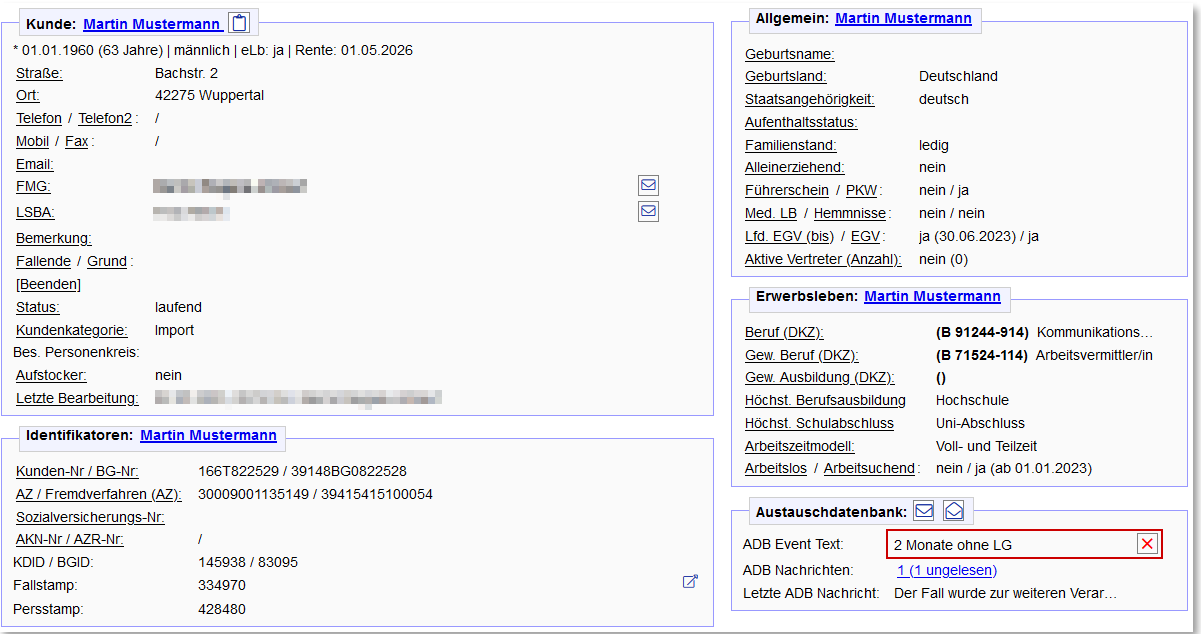

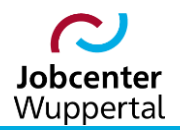

**Wichtig:** Im Gegensatz zur Kontaktdichte werden in diesem Feld die absoluten Monatszahlen und keine Tageszahlen eingegeben!

# <span id="page-16-0"></span>**4. Kunden\*innen im Pool suchen**

Die Pool-Suche bietet die Möglichkeit, mit verschiedenen Suchparametern nach Kunden\*innen zu suchen, die noch keinem Betreuer, jedoch einem Pool zugeordnet wurden. Die verschiedenen Suchparameter sind optional und können miteinander kombiniert werden. Der Aufruf erfolgt über die Menüleiste: *Kunden > Suchen > Kunden im Pool suchen.*

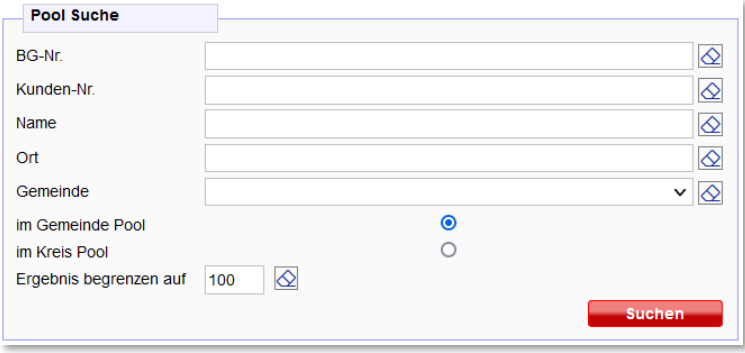

Man kann über eine *BG-Nr.*, eine *Kunden-Nr.*, einen (Kunden)*Name* oder einen *Ort* nach Kunden suchen.

Aus der Dropdownliste kann die *Gemeinde* ausgewählt werden.

Über die Radiobuttons wählt man, ob man im *Gemeinde Pool* oder im *Kreis Pool* nach Kunden\*innen suchen will.

*Ergebnis begrenzen auf:* Hier kann die Ergebnismenge eingegrenzt werden. Bleibt das Feld leer, wird der Systemstandard genommen. Wird *0* vorgetragen, wird keine Begrenzung vorgenommen! Über suchen wird die Suche gestartet.

Als Ergebnis erhält man eine Liste:

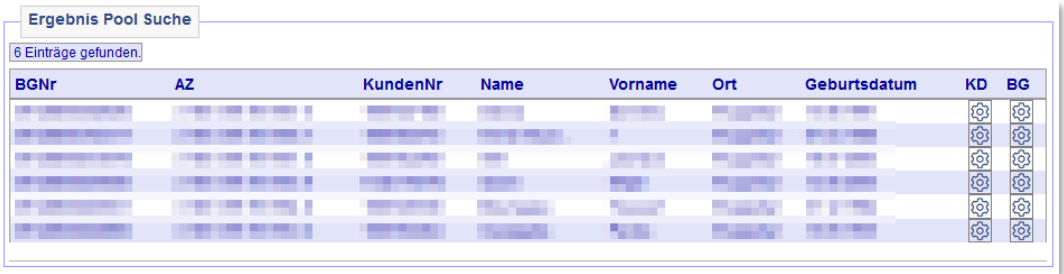

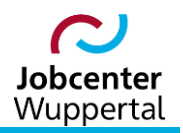

Hier kann gewählt werden, ob man nur den\*die Kunden\*in *KD* **@** oder die Daten der Bedarfsgemeinschaft *BG* <sup>3</sup> in den Aktenzeichenbereich übernehmen will.

Nach der Datenübernahme erfolgt automatisch ein Wechsel auf den Reiter *Kunden-Übersicht*. Der\*die Betreuer\*in, dem der\*die Kunde\*in zugewiesen wurde, erhält eine Nachricht, die in der Toolbar angezeigt wird.

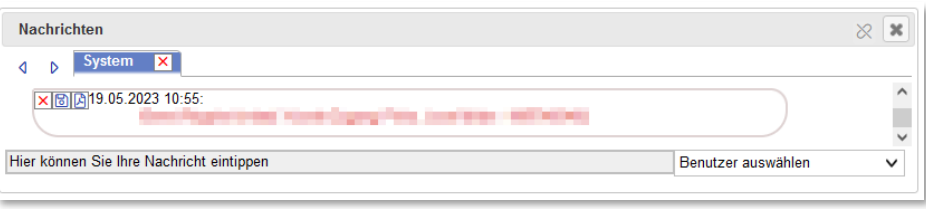

**Hinweis:** Diese Pools sind i.d.R. nicht zu nutzen. Im Zweifelsfall bitte an die KDN-Fachbetreuung zur weiteren Klärung wenden!

# <span id="page-17-0"></span>**5. Matching-Profile suchen**

#### <span id="page-17-1"></span>**5.1 Inhalte und Funktionen**

Diese Suche bietet die Möglichkeit, mit verschiedenen Suchparametern nach Matching-Profilen zu suchen. Die verschiedenen Suchparameter sind optional und können miteinander kombiniert werden. Der Aufruf erfolgt über die Menüleiste: *Kunden > Suchen > Matchingprofile suchen*.

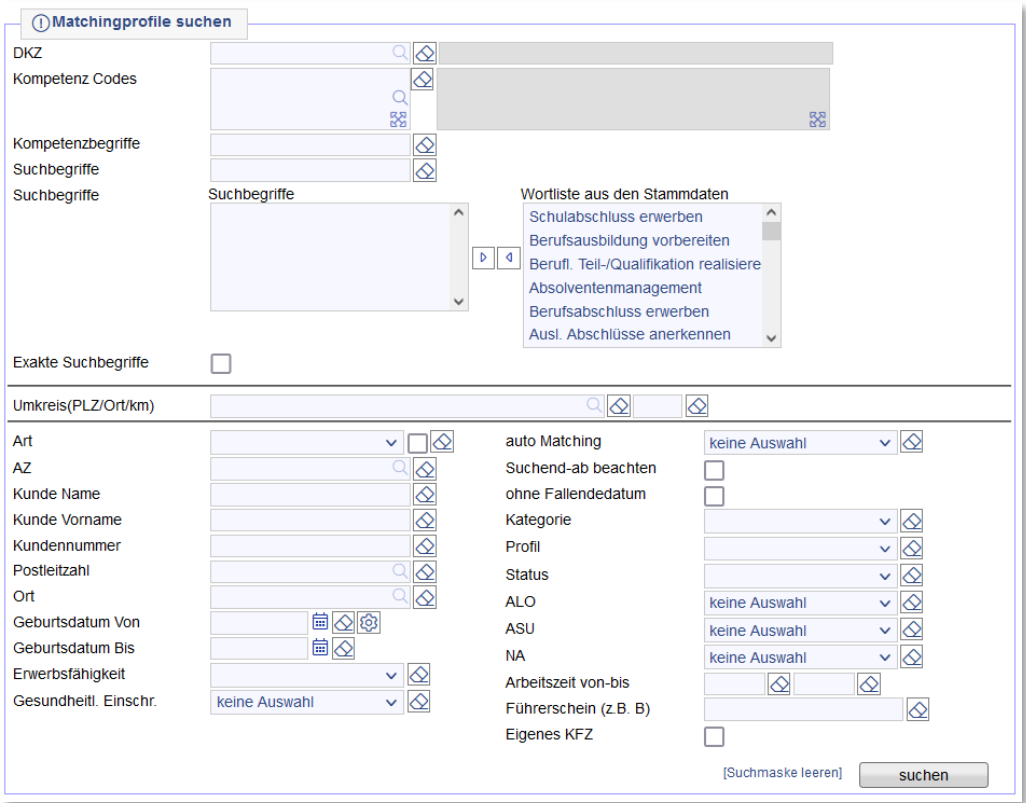

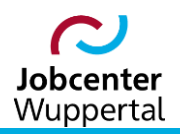

Zu den einzelnen Suchparametern sind in einem Mouse-Over Hilfetexte hinterlegt. Das Mouse-Over für *Suche nach Matching-Profilen* gibt grundsätzliche Hinweise zur Suche:

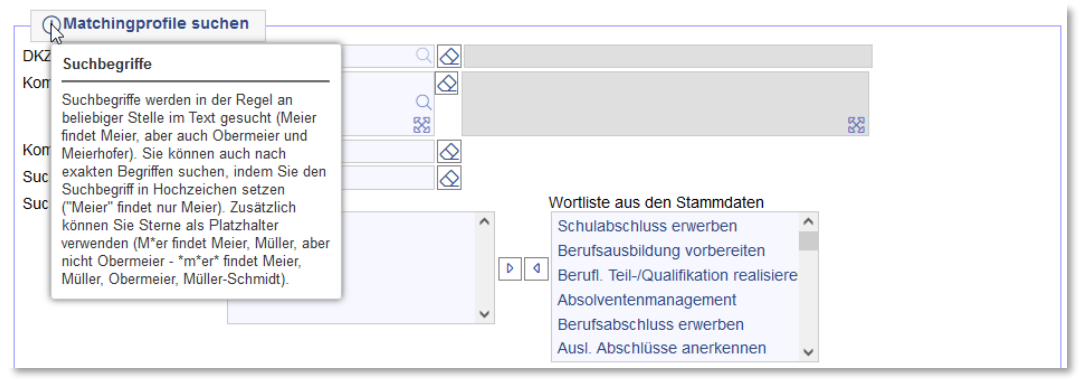

Die Matching-Profilsuche öffnet sich mit der Suchparameter-Einstellung der letzten Suche. Soll nach anderen Kriterien gesucht werden, müssen die Optionen entsprechend angepasst werden. Das Icon  $\otimes$  löscht die eingetragene Einstellung der einzelnen Suchoption. Die gesamten Suchoptionen können mit einem Klick auf *[Suchmaske leeren]* zurückgesetzt werden. Die Datumsfelder der Suchmaske können über den Kalender ( $\Box$ )oder über die Tastatur (tt.mm.jjjj) eingegeben werden.

Um nach Matching-Profilen mit einem bestimmten Tätigkeitsschlüssel (*DKZ*) zu suchen, können die DKZ oder Teile der DKZ eingeben werden. Es kann aber auch über einen Suchbegriff nach einer DKZ gesucht werden. Gibt man z.B. den Begriff *"hotelfa"* ein, werden verschiedene Tätigkeitsschlüssel aus diesem Bereich angeboten. Nach der Auswahl wird die DKZ automatisch in die Suchmaske übernommen.

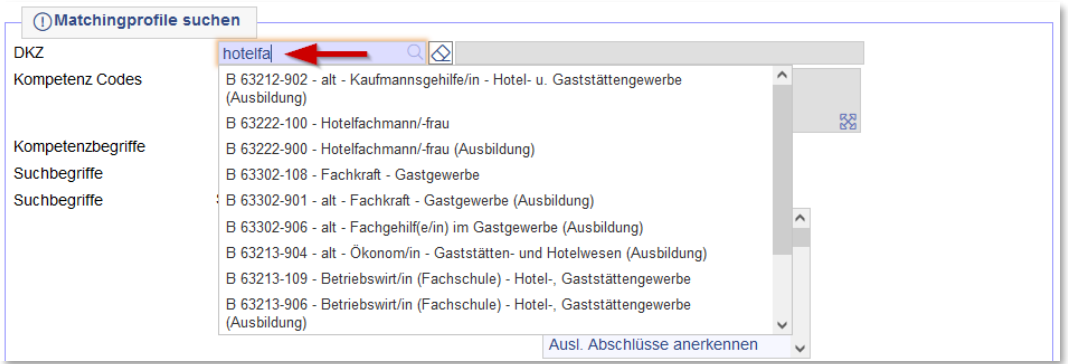

Die Suche nach einem *Kompetenz Code* kann ebenfalls über einen Suchbegriff erfolgen. Das Feld *Kompetenzbegriff* prüft nicht automatisch, ob dieser Kompetenzbegriff generell als Begriff vorhanden ist, sondern wird direkt auf die Matching-Profilsuche angewendet.

*Suchbegriffe:* Aus der *Wortliste aus den Stammdaten* kann man einen Begriff, nachdem er markiert wurde, mit dem Pfeil <sup>1</sup> in die *Suchbegriffe* verschieben. Alternativ zu den Pfeil-Icons können Begriffe auch mit einem Doppelklick verschoben werden. Die Begriffe, die als Suchbegriffe ausgewählt wurden, werden als Suchparameter übernommen. Die Option *Exakte Suchbegriffe* greift im Grunde genommen nur dann, wenn mehrere Suchbegriffe in das Feld *Suchbegriffe* übernommen

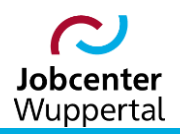

wurden. Hat man die Checkbox aktiviert, müssen alle ausgewählten Begriffe im Ergebnis vorkommen. Wird die Checkbox nicht markiert, reicht auch ein gefundener Suchbegriff aus, um als Suchergebnis akzeptiert zu werden.

Innerhalb der Matching-Profilsuche ist es auch möglich, nach dem Profil eines\*er bestimmten Kunden\*in zu suchen. Hierzu stehen die Suchparameter *Kunde Name*, *Kunde Vorname* und *Kundennummer* zur Verfügung.

Bei der Suche nach Geburtsdatum gibt es verschiedene Optionen. Wenn man *Geburtsdatum von* und/oder *Geburtsdatum bis* eingeben möchte, kann man dies über den Kalender einstellen oder über die Tastatur eingeben. Das Datum muss in jedem Fall vollständig (tt.mm.jjjj) eingegeben werden.

Es kann aber auch nach einer bestimmten Altersgruppe gesucht werden. Ein Klick auf das Icon **in der** öffnet das Eingabefeld:

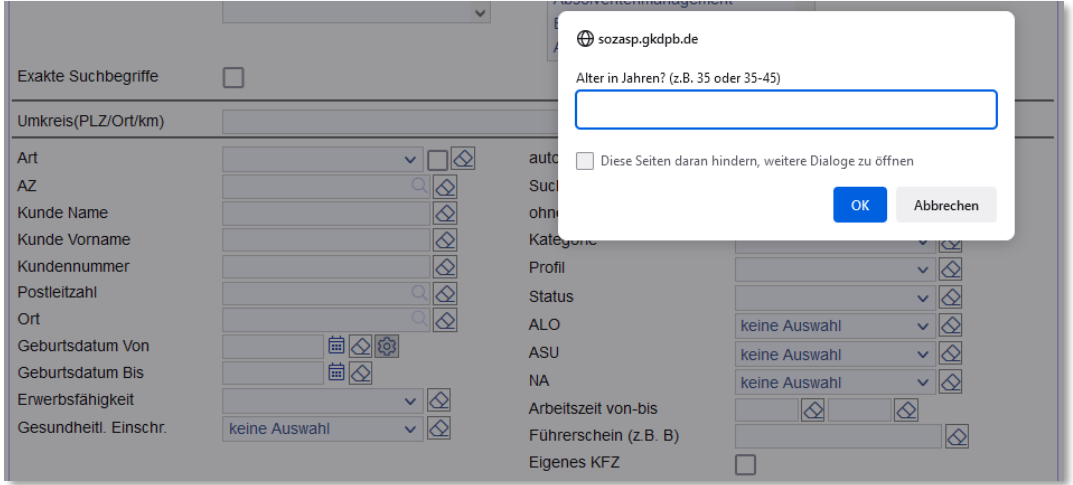

Ist der Haken bei *auto Matching* <u>V</u> gesetzt, werden nur Matching-Profile gesucht, bei denen das automatische Matching aktiviert ist. Ist der Haken nicht gesetzt, so wird diese Suchoption nicht beachtet.

*Kategorie:* Aus der Dropdownliste kann die Kundenkategorie ausgewählt werden. Es wird gegen die Kundenkategorie abgeglichen, die auf dem Reiter *Kunde* eingegeben wurde.

*Profil:* Auch das ausgewählte Profil wird gegen das Kundenprofil abgeglichen, das auf den Reiter *Kunde* eingegeben wurde.

*Status:* Der ausgewählte Kundenstatus wird ebenfalls gegen den Status des\*der Kunden\*in, der auf der Reiter *Allgemeines* erfasst wird, abgeglichen.

*ALO:* Durchsuchen des maschinell errechneten Arbeitslos-Status zum heutigen Datum.

*ASU:* Durchsuchen des maschinell errechneten Arbeitsuchend-Status zum heutigen Datum.

*NA:* Durchsucht den maschinell errechneten Status, ob sich ein\*e Kunde\*in zum heutigen Datum in einer Nichtaktivierungsphase befindet.

*Führerschein (z.B. B):* Hier kann nach Kunden\*innen gesucht werden, die einen Führerschein haben. Die Klasse muss eingegeben werden.

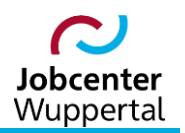

**Eigenes KFZ:** Über die Checkbox **kann nach Kunden\*innen gesucht werden, die ein eigenes Fahr**zeug haben.

Nachdem die Suche mit **aus Suchen ausgeführt wurde**, erhält man das Suchergebnis in Tabellenform:

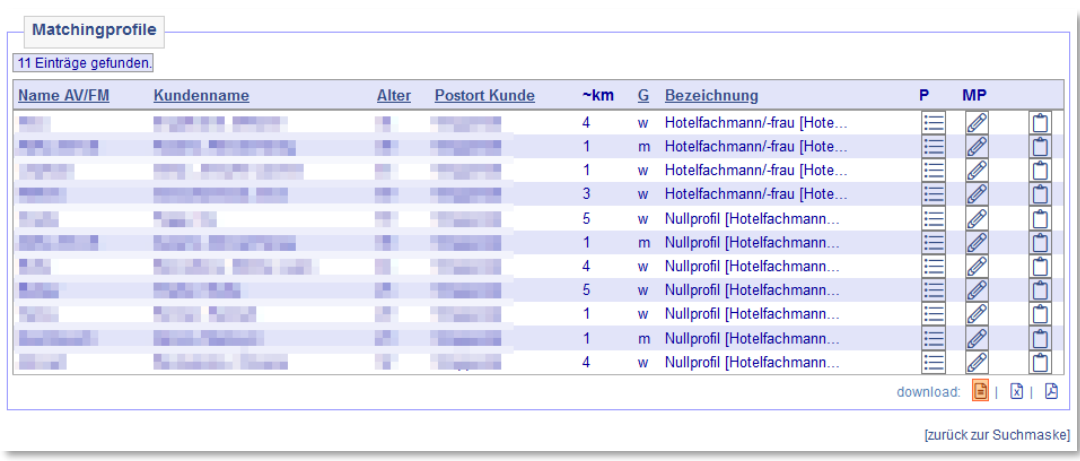

Das Icon **E** ruft die *Kunden Übersicht* auf, der Stift <sup>2</sup> ruft das Matching-Profil des\*der Kunden\*oin auf und mit dem Icon  $\Box$  kann der\*die Kunde\*in in die Zwischenablage geschoben werden.

Die Liste kann heruntergeladen ( $download:\boxtimes \Box$ ) und ausgedruckt werden.

Über *[zurück zur Suchmaske]* wechselt man wieder zurück zur Matching-Profilsuche.

Das Suchergebnis wird in der Toolbar im Suchspeicher abgelegt.

#### <span id="page-20-0"></span>**5.2 Fallbeispiele zur Matching-Profilsuche**

Häufig kommt es vor, dass ein Suchlauf nach einem bestimmten Beruf oder einer bestimmten Kompetenz durchgeführt werden muss. Dies erfolgt am besten über die Matching-Profilsuche, wie im Folgenden beschrieben.

#### <span id="page-20-1"></span>**5.2.1 Suche nach Malern\*innen in der eigenen Rate**

Die Suche erfolgt über das Feld *DKZ* und *AZ*. Im Feld *DKZ* ist ein Begriff einzugeben, der zu einer Auswahl von Berufsbezeichnungen führt, die ausgewählt werden können. Die Suche nach dem eigenen Kundenstamm bzw. die eines\*er bestimmten Mitarbeiters\*in erfolgt über das Feld *AZ*. Die Auswahl wird durch eine Autovervollständigungsfunktion unterstützt, und nicht mehr über die Lupe.

Bei der Autovervollständigung werden bei der Auswahl eines Eintrags mittels Pfeiltasten auf der Tastatur die Angaben zum\*zur Mitarbeiter\*in direkt ohne weiteren Mausklick oder Bestätigung mittels Return-Taste in die Maskenfelder übernommen. Mit einem Doppelklick wird das Aktenzeichen des\*der angemeldeten Benutzers\*in eingetragen.

Wie bei der Personensuche können bei der Matching-Profilsuche mehrere Suchkriterien miteinander kombiniert werden. Eine Beschränkung an Kombinationsmöglichkeiten besteht hierbei ebenfalls nicht. Es können beliebige Suchkriterien eingegeben werden.

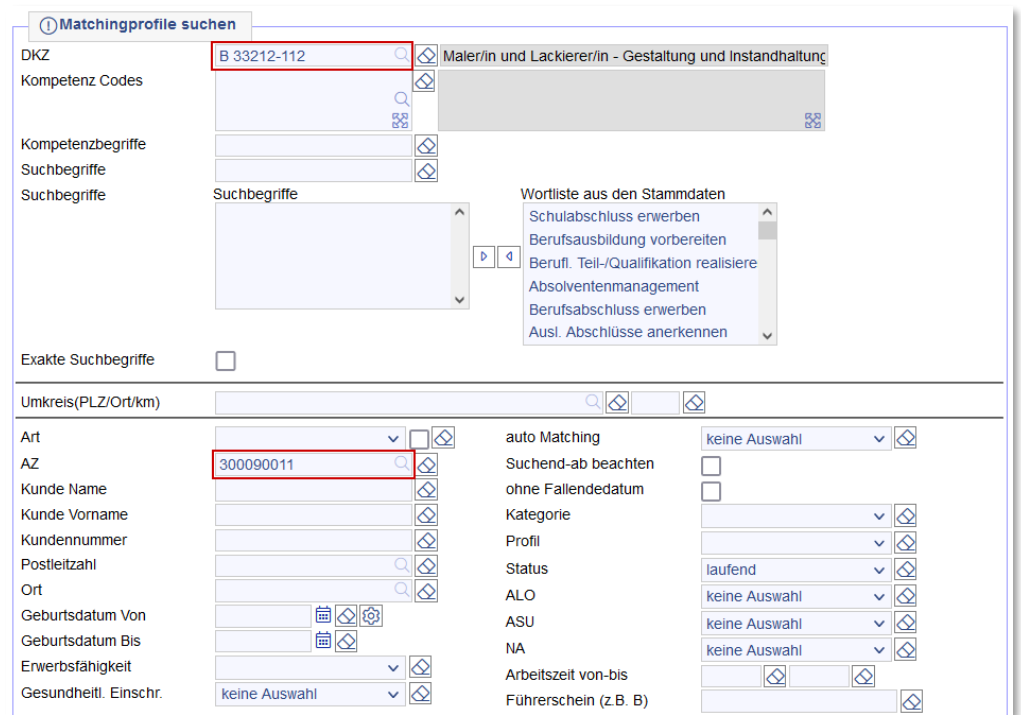

#### <span id="page-21-0"></span>**5.2.2 Suche nach Kunden\*innen mit MS Word-Kenntnissen und Führerschein-Klasse B**

Die Suche erfolgt über das Feld *Kompetenz Code* und *Führerschein (z.B. B)*. Im Feld *Kompetenz Code*  ist ein Begriff einzugeben, der zu einer Auswahl von Kompetenzen führt, die ausgewählt werden können. Im Feld *Führerschein* (hier bspw. B) der entsprechende Führerschein nicht über die Lupe ausgewählt werden; die Klasse muss eingegeben werden. Mehrfachnennungen sind nicht möglich.

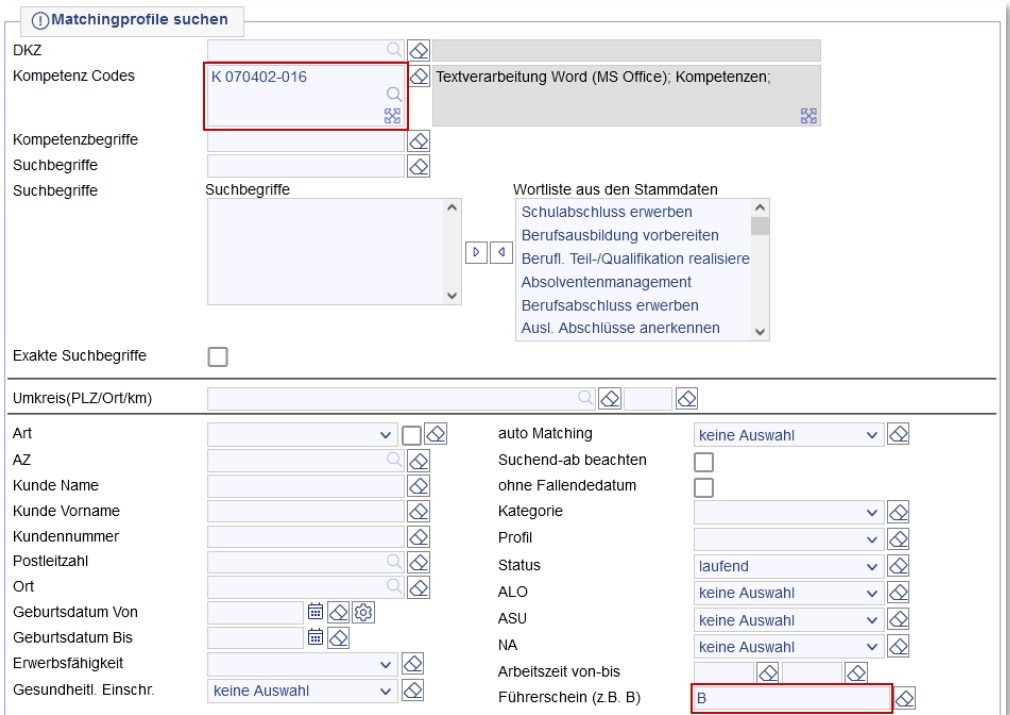

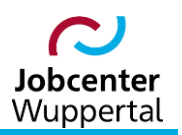

# <span id="page-22-0"></span>**6. SQL-Abfragen**

Auf dem *Benutzer Desktop* besteht im Bereich *Abfragen* die Möglichkeit sog. SQL-Abfragen durchzuführen.<sup>3</sup> So kann hierüber etwa ein Suchlauf nach Kunden\*innen durchgeführt werden, die über die bisherigen Suchmasken nicht abgedeckt werden können. im Feld *Bemerkung* auf dem Reiter *Allgemeines* eine Kennung wie etwa *SCH16* stehen haben.

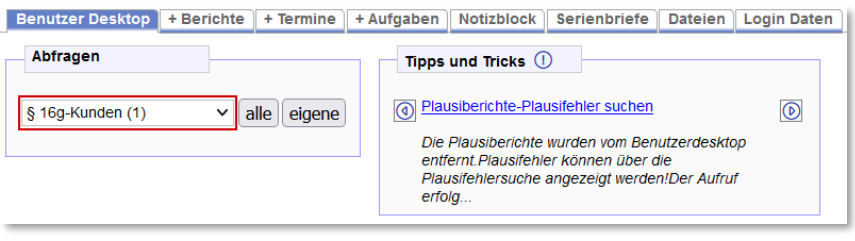

Ein Mouseovertext auf die einzelnen Abfragen der Liste zeigt den Erklärungstext an, der beim Erstellen der Abfrage im Beschreibungsfeld hinterlegt wurde.

- 1. Auswahl aus der Dropdown-Liste auswählen.
- 2. Über das Icon **lalle starten man die Abfrage und es wird** nach allen passenden Datensätzen gesucht. Hierbei werden die Datenrechte des\*der Benutzers\*in beachtet. Über das Icon eigene werden nur die Datensätze eigener Kunden\*innen gesucht.

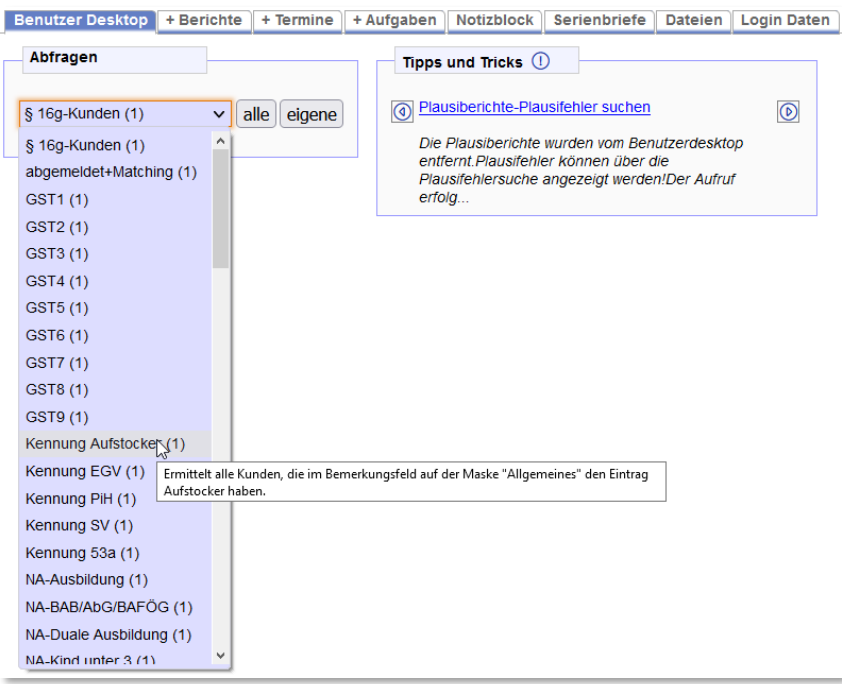

l

<sup>3</sup> SQL (Structured Query Language) ist eine Datenbanksprache zur Definition von Datenstrukturen in relationalen Datenbanken sowie zum Bearbeiten (Einfügen, Verändern, Löschen) und Abfragen von darauf basierenden Datenbeständen. Die Bezeichnung SQL bezieht sich auf das englische Wort "query" (deutsch: "Abfrage"). Mit Abfragen werden die in einer Datenbank gespeicherten Daten abgerufen, also dem\*der Benutzer\*in oder einer Anwendersoftware zur Verfügung gestellt. Das Ergebnis einer Abfrage sieht wiederum aus wie eine Tabelle und kann oft auch wie eine Tabelle angezeigt, bearbeitet und weiterverwendet werden.

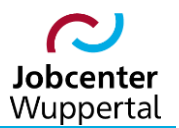

3. Abschließend wird das Ergebnis der Abfrage im bekannten Format angezeigt:

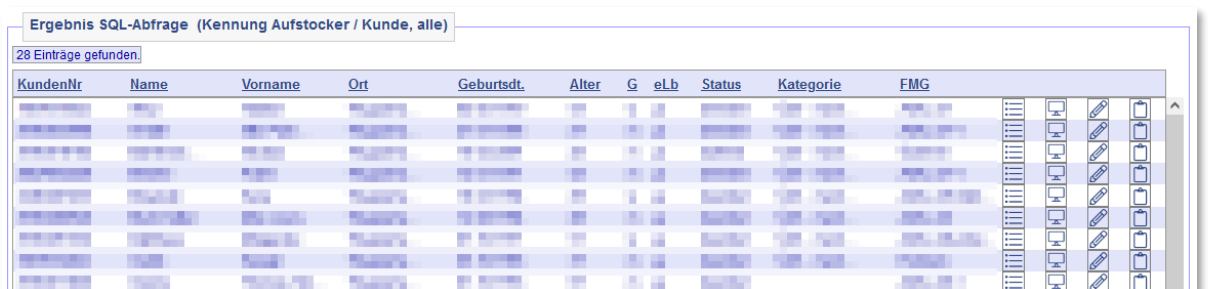

## <span id="page-23-0"></span>**7. Berichte**

#### <span id="page-23-1"></span>**7.1 Berichte**

Auf dem Reiter *Berichte* kann eine Anzeige erzeugt werden, die, je nach Auswahl der verfügbaren Berichte, Zahlenwerte ausgibt. Im oberen Bereich dem Reiter *Berichte*, stehen zwei Felder zur Verfügung. Dabei zeigt das rechte Feld *Verfügbare Berichte*, das linke jeweils *Ausgewählte Berichte* an.

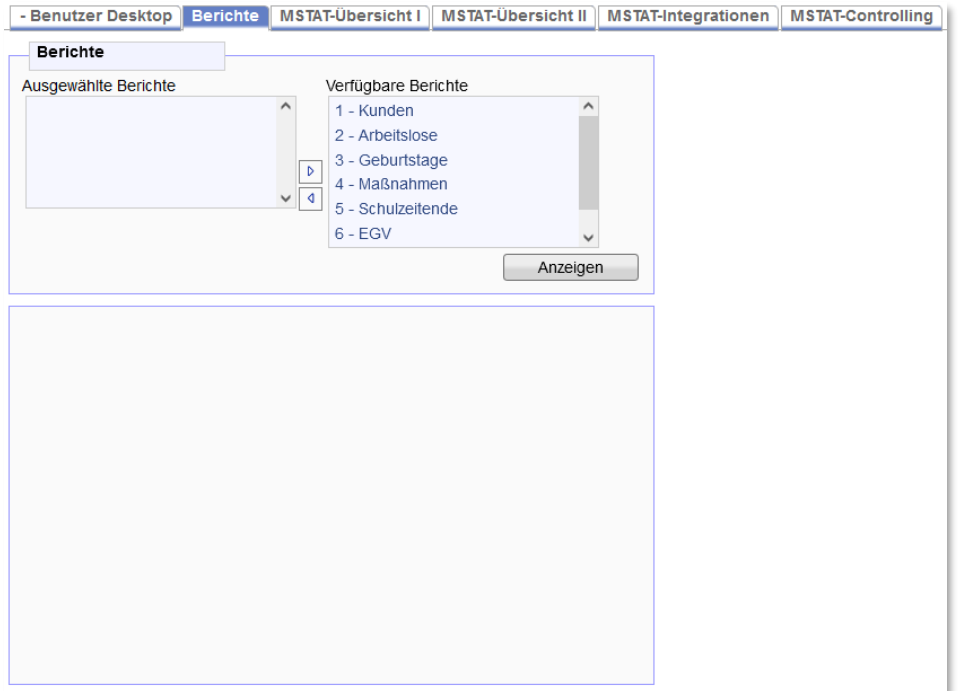

Um eine Auswahl zu treffen, führt man entweder einen Doppelklick auf den gewünschten, verfügbaren Bericht aus oder aber man markiert den Bericht mit einem einfachen Klick und betätigt die Auswahl mit dem Icon <sup>| 1</sup>. Die Auswahl verschiebt sich daraufhin von *Verfügbare Berichte* nach *Ausgewählte Berichte*. Falls eine Auswahl rückgängig gemacht werden soll, reicht ebenfalls ein Doppelklick auf den nun bereits ausgewählten Bericht bzw. ein einfacher Klick zum Markieren und der Bestätigung mit dem Icon <sup>| D</sup>. Dabei kann man mehrere bzw. alle Berichte von *Verfügbare Berichte* nacheinander in *Ausgewählte Berichte* verschieben. Nachdem die Auswahl getroffen wurde, kann man sich die Berichte <sup>Anzeigen</sup> lassen.

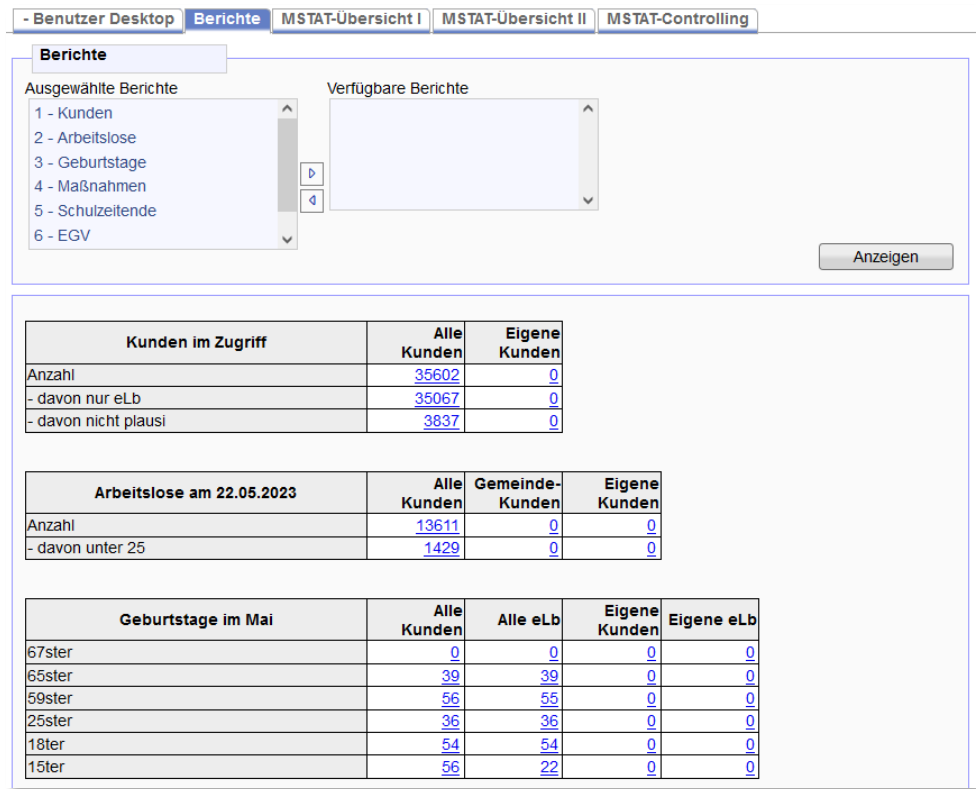

Im Ergebnis wird dann entsprechend der Auswahl die jeweilige Anzahl der Kunden\*innen aufgeführt.

Die Anzeige der Kunden\*innen, die über die eigenen hinausgehen (z.B. Anzeige *Aller Kunden* oder erwerbsfähiger Leistungsberechtigter (*eLb*)) hängt von den jeweiligen Datenzugriffsrechten ab.

Die Zahlenergebnisse sind verlinkt und führen über einen Klick zu dem sich dahinter verbergenden Suchergebnis. Dort stehen weitere Ansichts- und Bearbeitungsmöglichkeiten zur Verfügung. Des Weiteren wird diese Liste auch in der Menüleiste als letztes Suchergebnis hinterlegt.

Nach dem Verlassen des Reiters *Berichte* merkt sich FMG.job automatisch die zuletzt ausgewählten Berichte, so dass diese nach Aufrufen des Reiters erneut ausgewählt werden können. Es besteht natürlich auch die Möglichkeit, die Auswahl jederzeit wieder zu verändern.

#### <span id="page-24-0"></span>**7.2 MSTAT-Controlling**

Im oberen Bereich der Suchmaske kann über den *Filter\** der Bereich, dessen Daten man einsehen will, ausgewählt werden. Die verschiedenen Möglichkeiten hängen von den Datenzugriffsrechten ab. Diese werden von KDN-Fachbetreuung über die Benutzerrechte vorbestimmt und entsprechen im Grunde Ihrem zugelassenen Aktenzeichenbereich.

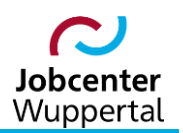

Als Ergebnistabellen erhält man:

- 1. erwerbsfähige Leistungsberechtigte (eLb's)
- 2. Eingliederungsvereinbarungen
- 3. Beratungsgespräche
- 4. Vermittlungsprofile
- 5. BaEL-Einträge
- 6. Arbeitslose

Die Ergebnisse sind nach *M* (männlich), *W* (weiblich), *gesamt* und *Anteil* (prozentualer Anteil an *gesamt* - Zahl) aufgeteilt.

Über  $PDF \Box$  können Sie das Suchergebnis direkt als PDF-Datei zum Download anfordern.

Die Ergebnisse werden nur dann auch auf der Suchmaske angezeigt, wenn Sie die Werte zusätzlich über **berechnen** anfordern.

Die Zahlenergebnisse sind verlinkt und führen über einen Klick zu dem sich dahinter verbergenden Suchergebnis. Dort stehen Ihnen weitere Ansichts- und Bearbeitungsmöglichkeiten zur Verfügung.

Die Liste kann heruntergeladen download:  $\mathbb{Z}[\mathbb{B}]$  und ausgedruckt werden.

Die Ergebnisliste wird auch in der Menüleiste als letztes Suchergebnis hinterlegt.

Auch auf dieser Suchmaske merkt sich die FMG.job beim Verlassen des Reiters automatisch die Filtereinstellungen, so dass diese bei erneuter Ansteuerung von MSTAT-Controlling wieder vorgegeben werden. Es besteht natürlich die Möglichkeit, die Einstellung jederzeit wieder zu verändern.

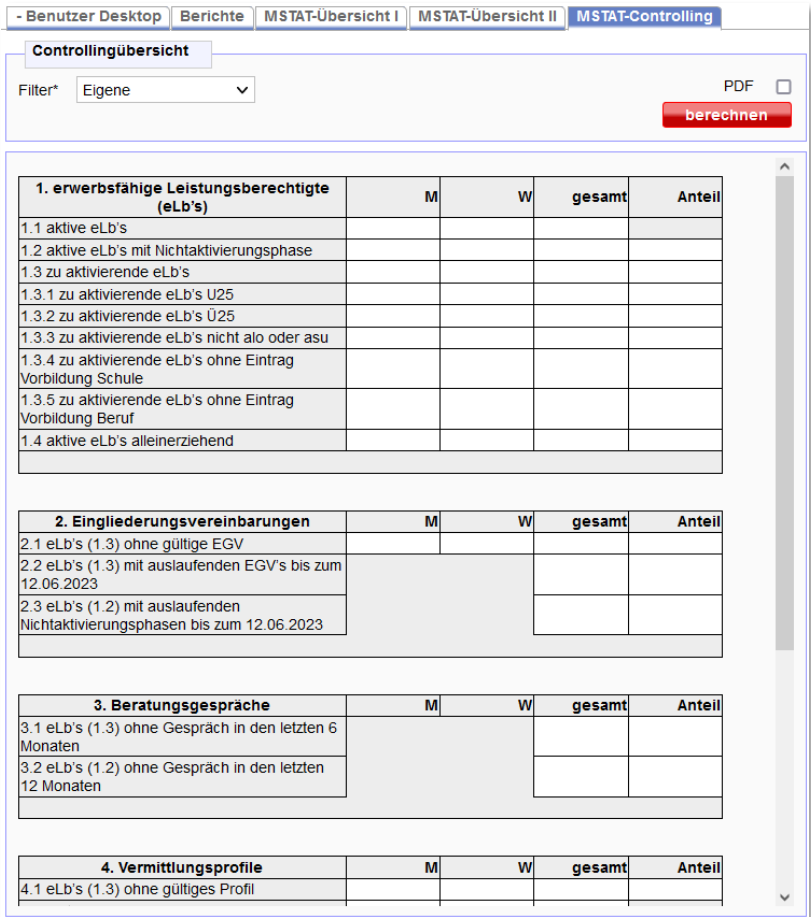